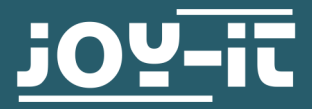

# **PSG 9080**

Softwareanleitung des programmierbaren Signalgenerators

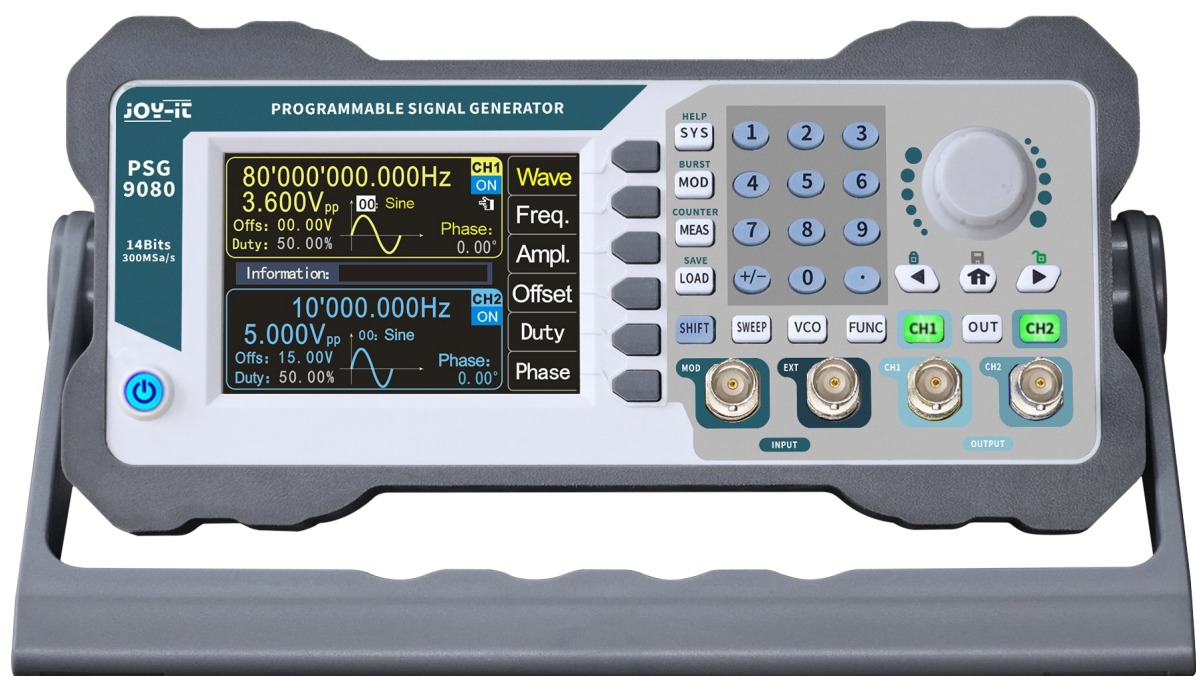

# **1. ALLGEMEINE INFORMATIONEN**

Sehr geehrter Kunde \*in,

vielen Dank, dass Sie sich für unser Produkt entschieden haben. Im Folgenden zeigen wir Ihnen, was bei der Inbetriebnahme und der Verwendung zu beachten ist.

Sollten Sie während der Verwendung unerwartet auf Probleme stoßen, so können Sie uns selbstverständlich gerne kontaktieren.

Dies ist die Anleitung für die PC-Software des PSG 9080. Die ausführliche Anleitung zum Produkt selbst finden Sie **[hier](https://joy-it.net/de/products/JT-PSG9080)**.

**Beachten Sie, dass diese Software nur mit dem Betriebssystem Windows kompatibel ist.**

## **2. SOFTWARE INSTALLATION**

Die aktuellste Version der PC-Software können Sie auf **[unserer Webseite](https://joy-it.net/de/products/JT-PSG9080)** herunterladen.

Sie müssen die .zip-Datei nicht entpacken und können sofort die in *PSG9080\_EN\_Setup.zip* → *PSG\_EN\_Setup* → *Ch340 drive* gespeicherte **SETUP.EXE** ausführen.

Klicken Sie nun auf **INSTALL**.

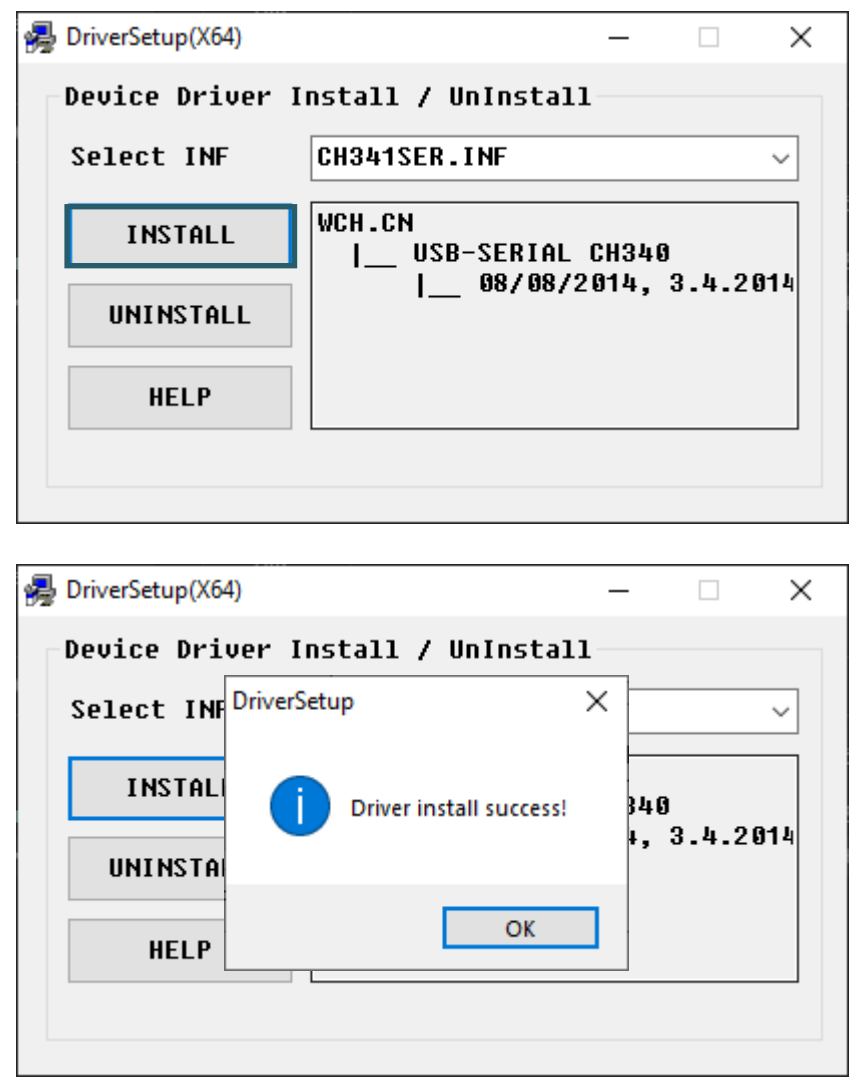

Sie bekommen die obige Meldung, wenn der Treiber erfolgreich installiert wurde. Anschließend, können Sie das Fenster schließen. Führen Sie nun die **setupE.exe** aus, welche in *PSG9080\_EN\_Setup.zip* → *PSG\_EN\_Setup*  → *English* →*PSG Application* gespeichert ist.

Es kann Ihnen die folgende Warnmeldung angezeigt werden. Klicken Sie in diesem Fall auf **Ausführen**.

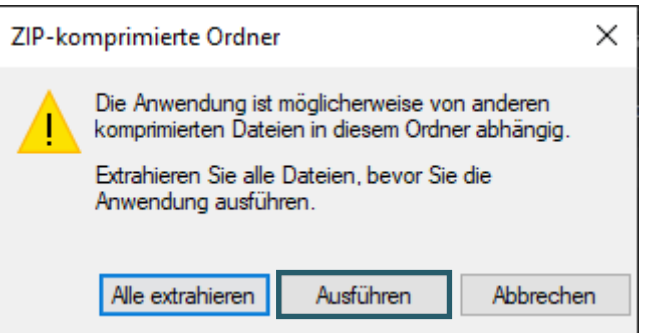

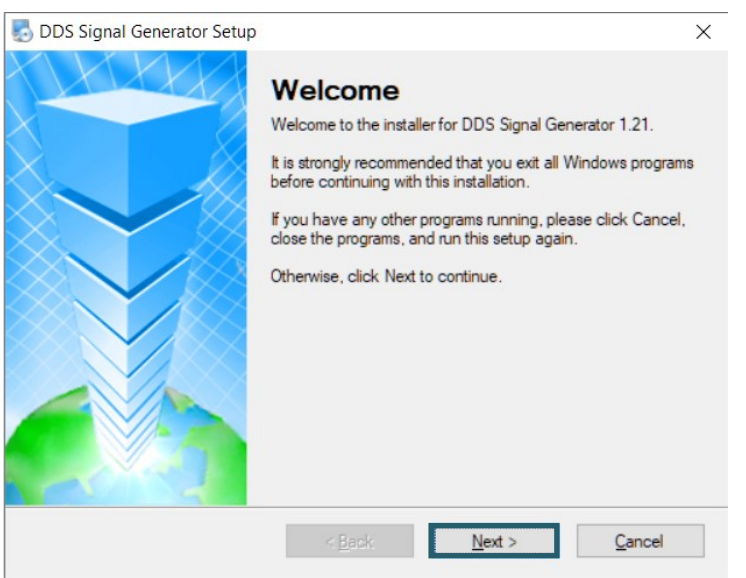

Stimmen Sie im folgenden Schritt den Lizenzvereinbarungen zu und klicken Sie auf **Next >**.

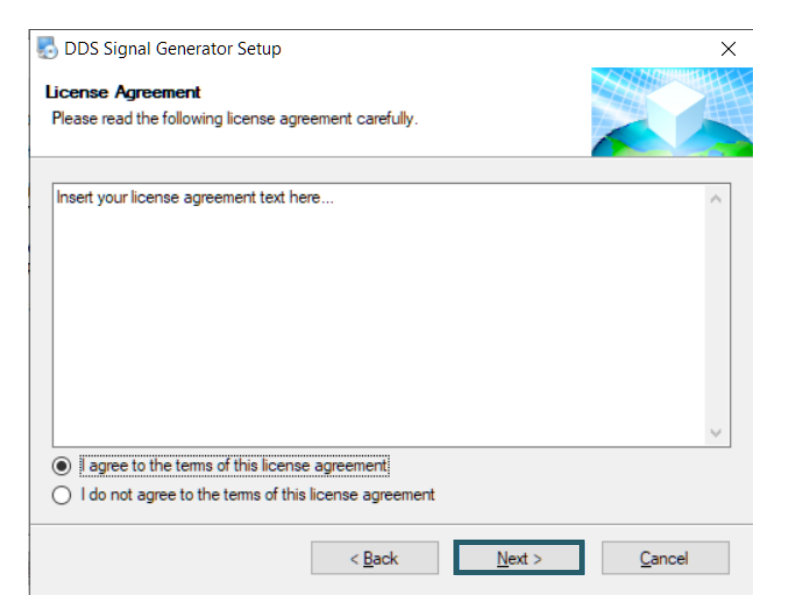

Klicken Sie in den folgenden Fenstern auf die Taste **Next >**.

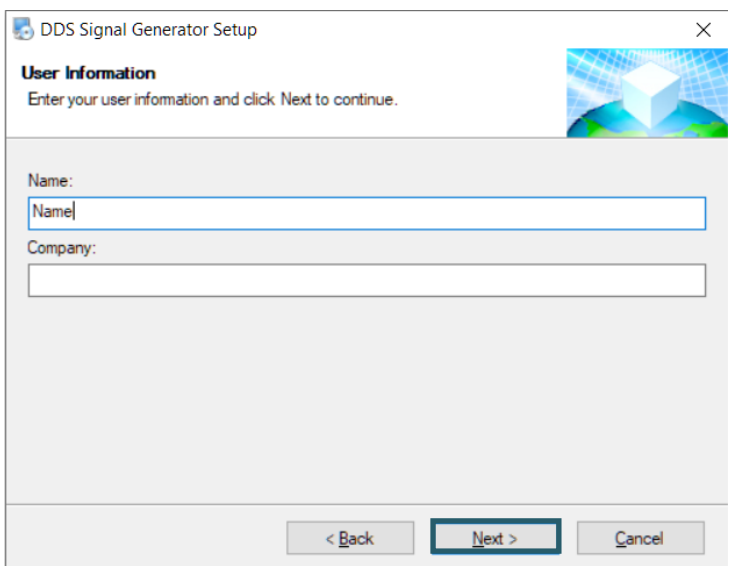

Wählen Sie Ihren Installationsordner und klicken Sie auf **Next >**.

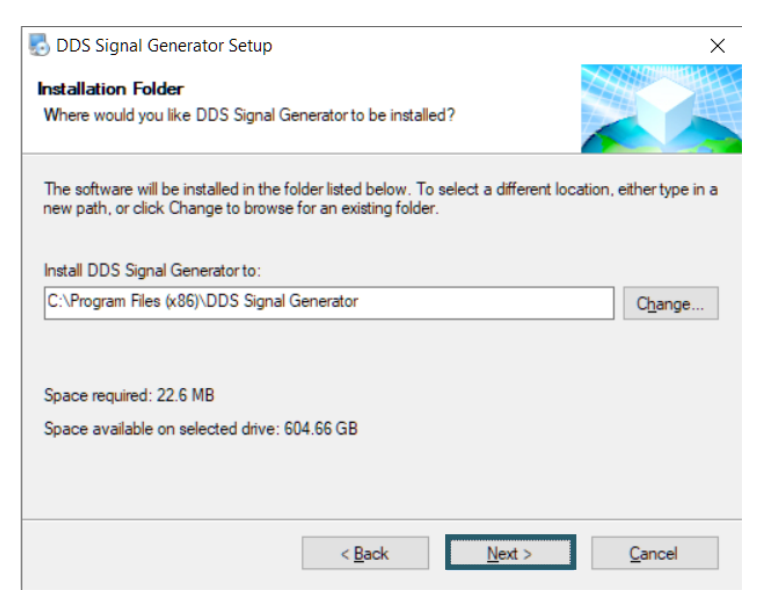

Wählen Sie Ihren Schnellzugriffsordner und klicken Sie auf **Next >**.

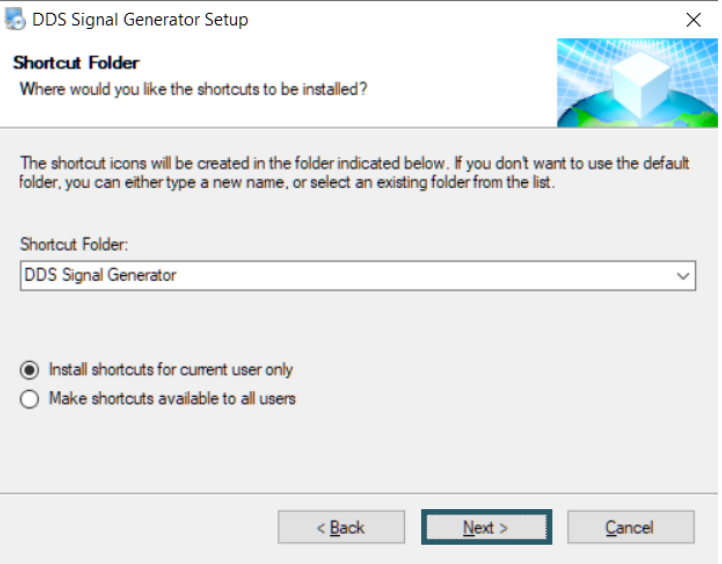

Um nun die Installation zu starten, klicken Sie auf **Next >**.

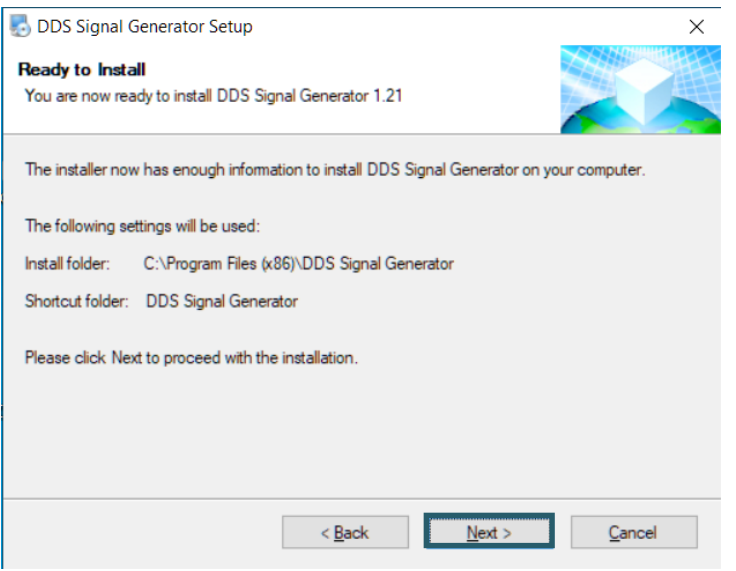

# Abschließend, klicken Sie auf **Finish**.

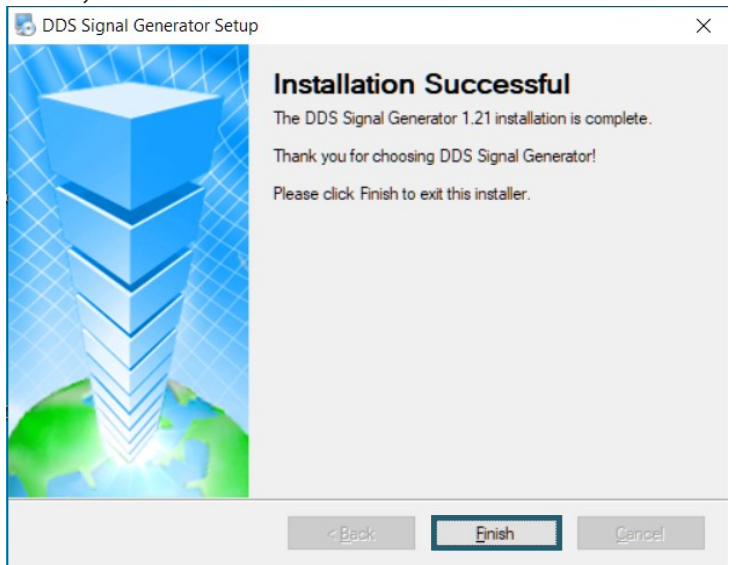

Sie haben nun erfolgreich die Software auf Ihren PC installiert und eine Desktopverknüpfung wurde automatisch erstellt.

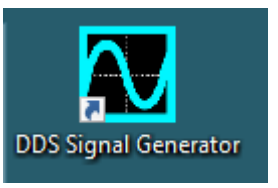

# **3. VERWENDUNG DER SOFTWARE**

Sie können den angeschalteten Signalgenerator mit dem mitgelieferten USB-Kabel an Ihren PC anschließen.

Das Gerät sollte nun im Gerätemanager sichtbar sein.

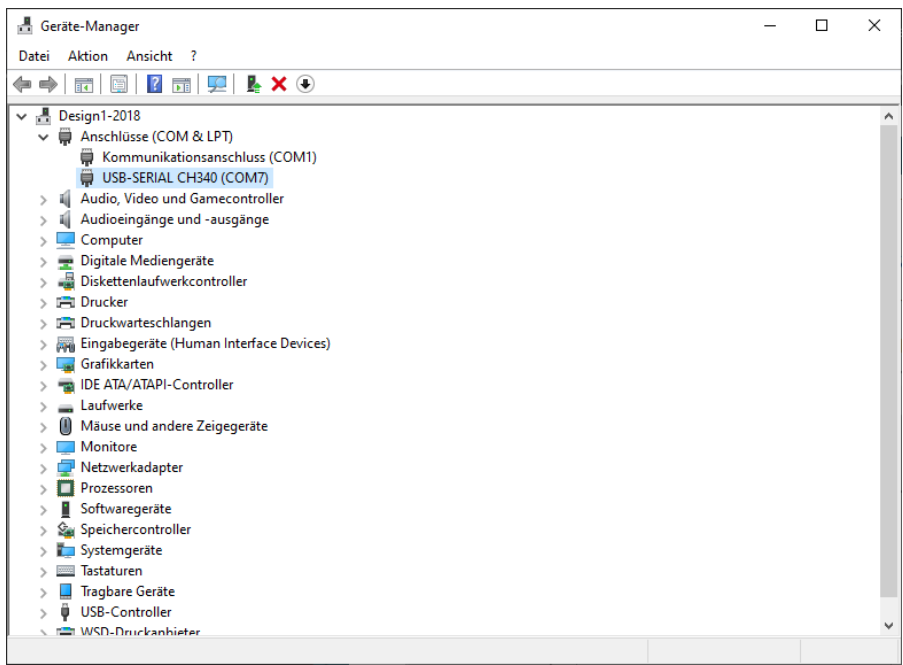

Wenn Sie nun die Software starten, öffnet sich automatisch die Konfiguration. Klicken Sie dort auf **Port Selection**.

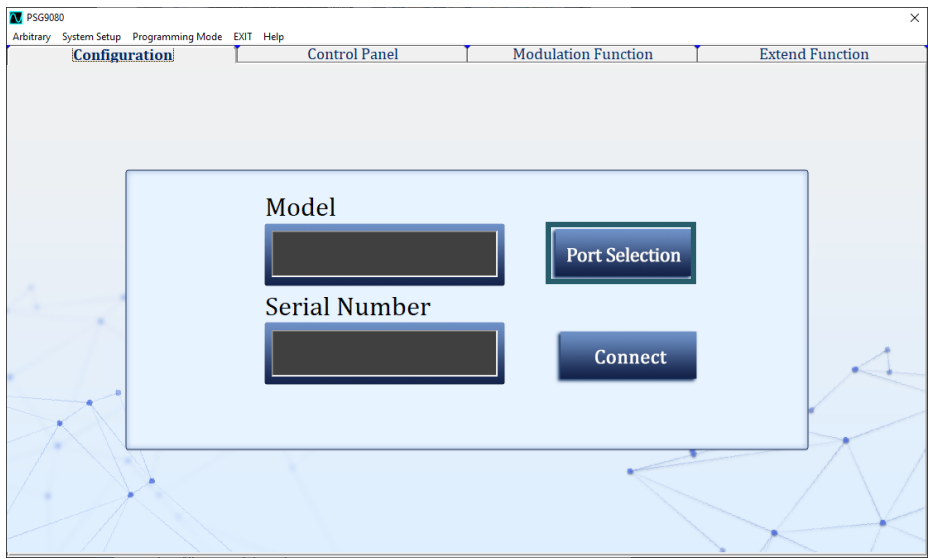

Wählen Sie nun den COM-Anschluss aus, an dem den Signalgenerator angeschlossen ist. Den korrekten Port können Sie im Gerätemanager einsehen.

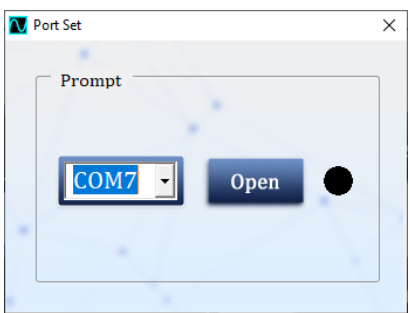

Klicken Sie nun auf **Open** und anschließend auf **Connect**. Das Model und die Seriennummer Ihres Gerätes wird Ihnen nun angezeigt, wenn sich das Gerät erfolgreich verbunden hat.

## **Control Panel**

In diesem Fenster können Sie die grundlegenden Einstellungen, wie Wellenform, Frequenz, Amplitude und vieles weiteres für die beiden Ausgabekanäle vornehmen. Sie können in diesem Fenster außerdem die beiden Kanäle synchronisieren (Sync) und auch vorgespeicherte Wellenfor-

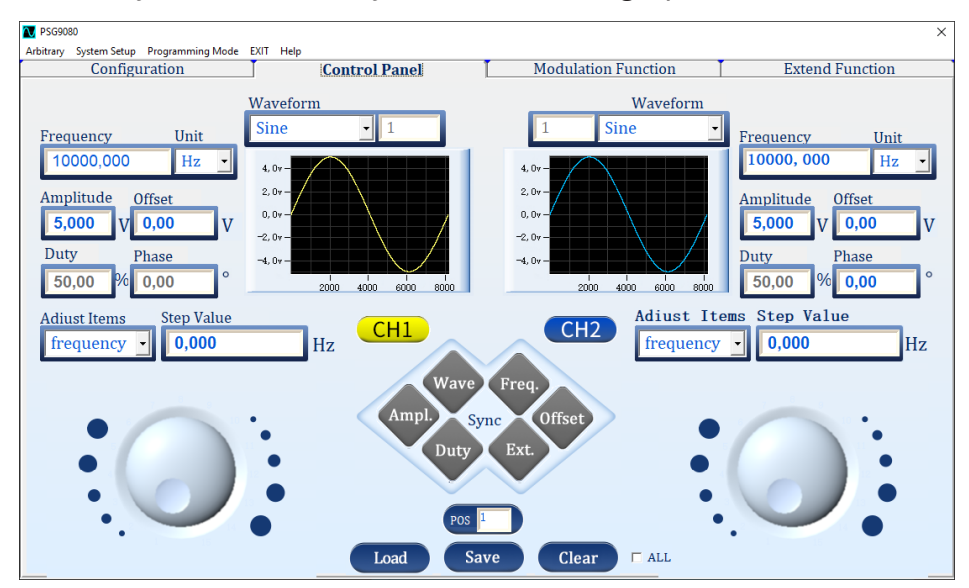

Modulation Function

Dieses Fenster enthält die Modulationsfunktion. Hier können Sie das Signal, wie am Signalgenerator selbst modulieren.

Die Einstellungen, welche sich in den unteren Ecken befinden beziehen sich auf den Modulationstypen Burst. Dort beschreibt P.Number zum Beispiel die Anzahl der Impulse.

Die daneben liegenden Einstellungen gehören zum Modulationstypen Pulse.

Alle weiteren Einstellungspunkte beziehen sich auf alle Modulationstypen. Der Button **Mod** versetzt den entsprechenden Kanal des Signalgenerators in den Modulationsmodus.

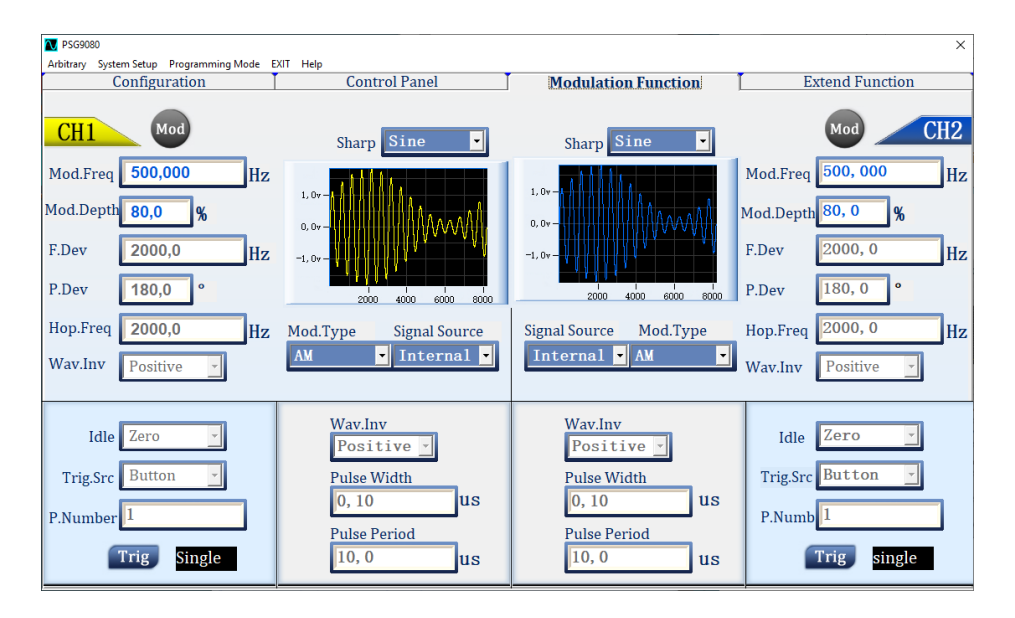

#### Extend Function

In diesem Fenster befinden sich die Funktionen Spannungssteuerungsmodus, Sweep-Modus und der Messmodus.

Der Messmodus befindet sich auf der linken Seite des Fensters und kann mit dem An-/Ausschalter aktiviert bzw. deaktiviert werden.

Der Spannungssteuerungsmodus und der Sweep-Modus teilen sich die rechte Seite. Dort können Sie die jeweilige Funktion auswählen und die Parameter einstellen.

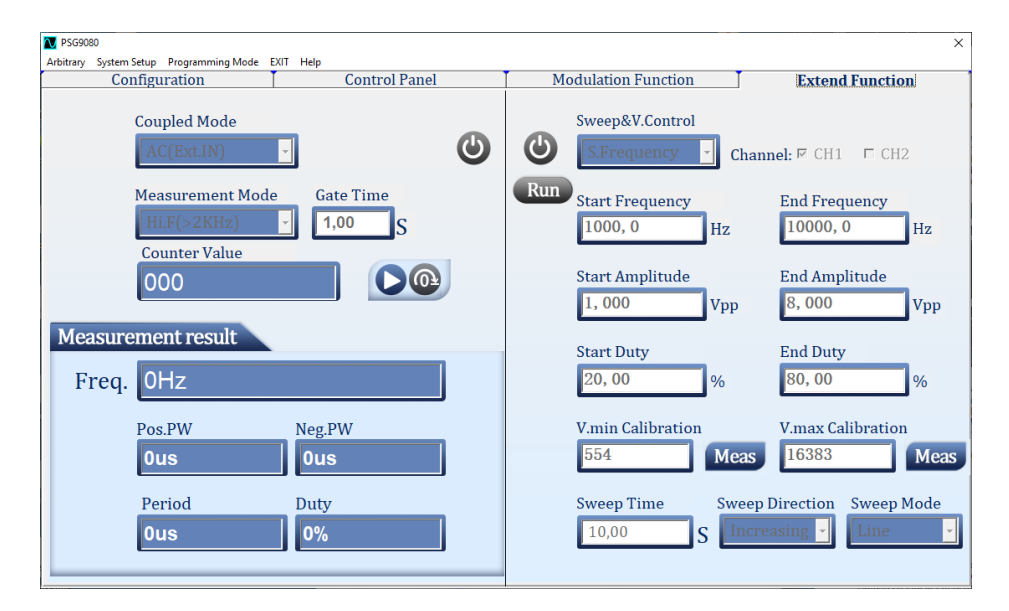

## Arbitrary

Dieses Funktion können Sie in der Menüleiste unter Arbitrary öffnen. Hier können Sie Ihre benutzerdefinierte Wellen generieren.

Sie können eine Grundwellenform laden und diese mit der Maus bearbeiten. Diese Wellenform können Sie mit den grünen Pfeilen in die kleineren Zeit-Spannungs-Diagramme übertragen. Dort können Sie, wenn in beiden Diagrammen ein Graph enthalten ist, diese beiden Graphen miteinander multiplizieren, addieren oder voneinander subtrahieren.

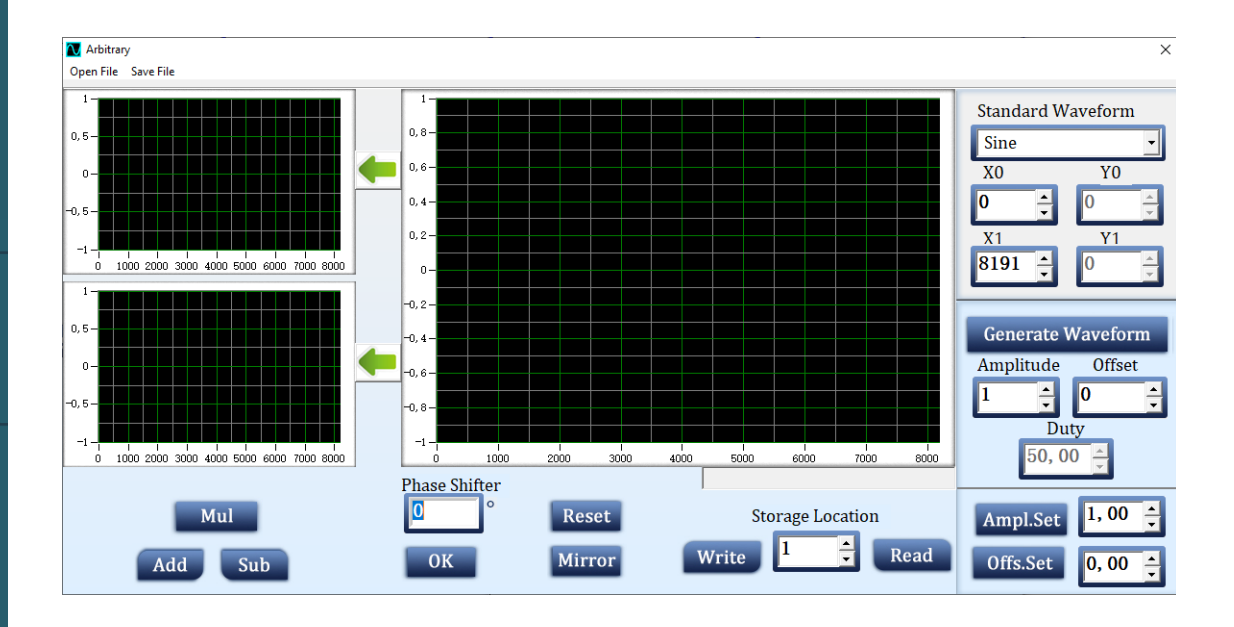

### Basic Setup

Diese Funktion finden Sie in der Menüleiste unter *System Setup*. Dort können Sie die Geräteeinstellungen verändern

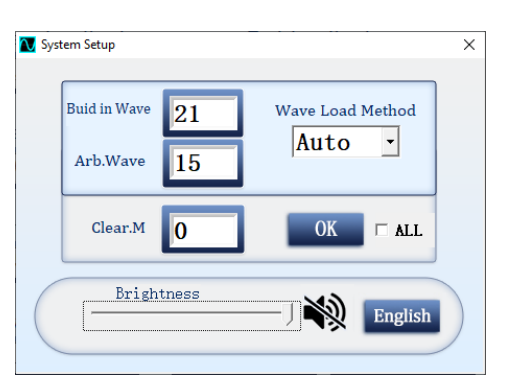

## Sync Setup

Diese Funktion finden Sie auch in der Menüleiste unter *System Setup*. Hier finden Sie die Synchronisationseinstellungen der beiden Kanäle, wie Sie auch beim *Control Panel* zu finden ist.

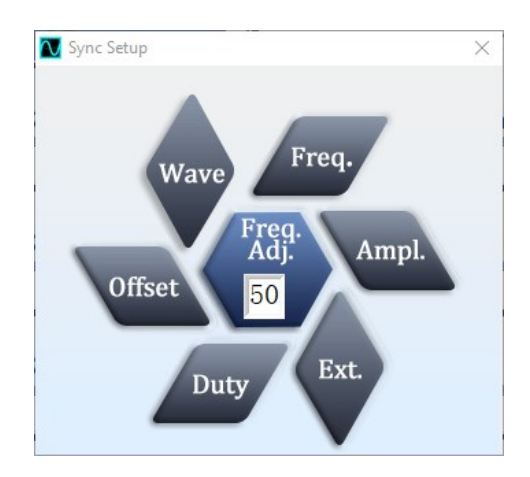

## Programming Mode

Diese Funktion finden Sie auch wieder in der Menüleiste.

In diesem Fenster können Sie Ihren Signalgenerator programmieren. Dabei können Sie eine Abfolge verschiedener Signale automatisch ausgeben lassen.

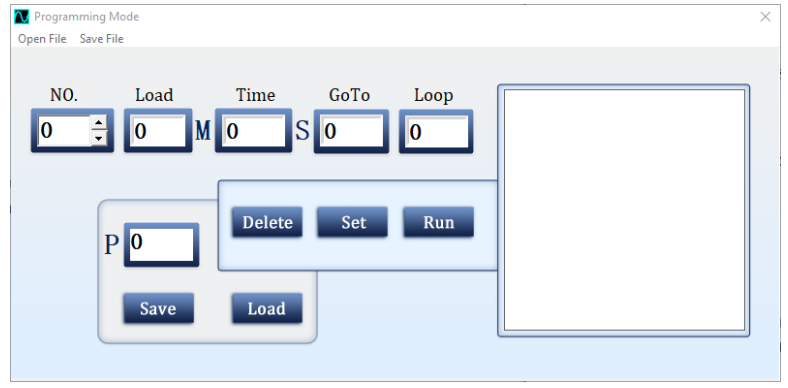

In der Menüleiste befinden sich noch die Reiter EXIT und Help. Mit EXIT schließen Sie die Software und mit Help können Sie Ihre Softwareversion einsehen.

Unsere Informations- und Rücknahmepflichten nach dem Elektrogesetz (ElektroG)

## **Symbol auf Elektro- und Elektronikgeräten:**

Diese durchgestrichene Mülltonne bedeutet, dass Elektro- und Elektronikgeräte **nicht** in den Hausmüll gehören. Sie müssen die Altgeräte an einer Erfassungsstelle abgeben. Vor der Abgabe haben Sie Altbatterien und Altakkumulatoren, die nicht vom Altgerät umschlossen sind, von diesem zu trennen.

## **Rückgabemöglichkeiten:**

Als Endnutzer können Sie beim Kauf eines neuen Gerätes, Ihr Altgerät (das im Wesentlichen die gleiche Funktion wie das bei uns erworbene neue erfüllt) kostenlos zur Entsorgung abgeben. Kleingeräte bei denen keine äußere Abmessungen größer als 25 cm sind können unabhängig vom Kauf eines Neugerätes in haushaltsüblichen Mengen abgeben werden.

## **Möglichkeit Rückgabe an unserem Firmenstandort während der Öffnungszeiten:**

SIMAC Electronics GmbH, Pascalstr. 8, D-47506 Neukirchen-Vluyn

## **Möglichkeit Rückgabe in Ihrer Nähe:**

Wir senden Ihnen eine Paketmarke zu mit der Sie das Gerät kostenlos an uns zurücksenden können. Hierzu wenden Sie sich bitte per E-Mail an Service@joy-it.net oder per Telefon an uns.

## **Informationen zur Verpackung:**

Verpacken Sie Ihr Altgerät bitte transportsicher, sollten Sie kein geeignetes Verpackungsmaterial haben oder kein eigenes nutzen möchten kontaktieren Sie uns, wir lassen Ihnen dann eine geeignete Verpackung zukommen.

## **5. SUPPORT**

Wir sind auch nach dem Kauf für Sie da. Sollten noch Fragen offen bleiben oder Probleme auftauchen stehen wir Ihnen auch per E-Mail, Telefon und Ticket-Supportsystem zur Seite.

E-Mail: service@joy-it.net Ticket-System: http://support.joy-it.net Telefon: +49 (0)2845 98469 – 66 (10 - 17 Uhr)

Für weitere Informationen besuchen Sie unsere Website: **www.joy-it.net**

Veröffentlicht: 04.03.2021